ELECTROMATIC Equipment Co., Inc. (ELECTROMATIC) warrants to the original purchaser that this product is of merchantable quality and confirms in kind and quality with the descriptions and specifications thereof. Product failure or malfunction arising out of any defect in workmanship or material in the product existing at the time of delivery thereof which manifests itself within one year from the sale of such product, shall be remedied by repair or replacement of such product, at ELECTROMATIC's option, except where unauthorized repair, disassembly, tampering, abuse or misapplication has taken place, as determined by ELECTROMATIC. All returnsfor warranty or non-warranty repairs and/or replacement must be authorized by ELECTROMATIC, in advance, with all repacking and shipping expenses to the address below to be borne by the purchaser.

THE FOREGOING WARRANTY IS IN LIEU OF ALL OTHER WARRANTIES, EXPRESSED OR IMPLIED, INCLUDING BUT NOT LIMITED TO, THE WARRANTY OF MERCHANTABILITY AND FITNESS FOR ANY PARTICULAR PURPOSE OR APPLICATION. ELECTROMATIC SHALL NOT BE RESPONSIBLE NOR LIABLE FOR ANY CONSEQUENTIAL DAMAGE, OF ANY KIND OR NATURE, RESULTING FROM THE USE OF SUPPLIED EQUIPMENT, WHETHER SUCH DAMAGE OCCURS OR IS DISCOVERED BEFORE, UPON OR AFTER REPLACEMENT OR REPAIR, AND WHETHER OR NOT SUCH DAMAGE IS CAUSED BY MANUFACTURER'S OR SUPPLIER'S NEGLIGENCE WITHIN ONE YEAR FROM INVOICE DATE.

Some State jurisdictions or States do not allow the exclusion or limitation of incidental or consequential damages, so the above limitation may not apply to you. The duration of any implied warranty, including, without limitation, fitness for any particular purpose and merchantability with respect to this product, is limited to the duration of the foregoing warranty. Some states do not allow limitations on how long an implied warranty lasts but, not withstanding, this warranty, in the absence of such limitations, shall extend for one year from the date of invoice.

ELECTROMATIC Equipment Co., Inc. 600 Oakland Ave. Cedarhurst, NY 11516—USA Tel: 1-800-645-4330/ Tel: 516-295-4300/ Fax: 516-295-4399

Every precaution has been taken in the preparation of this manual. Electromatic Equipment Co., Inc., assumes no responsibility for errors or omissions. Neither is any liability assumed for damages resulting from the use of information contained herein. Any brand or product names mentioned herein are used for identification purposes only, and are trademarks or registered trademarks of their respective holders

#### TABLE OF CONTENTS

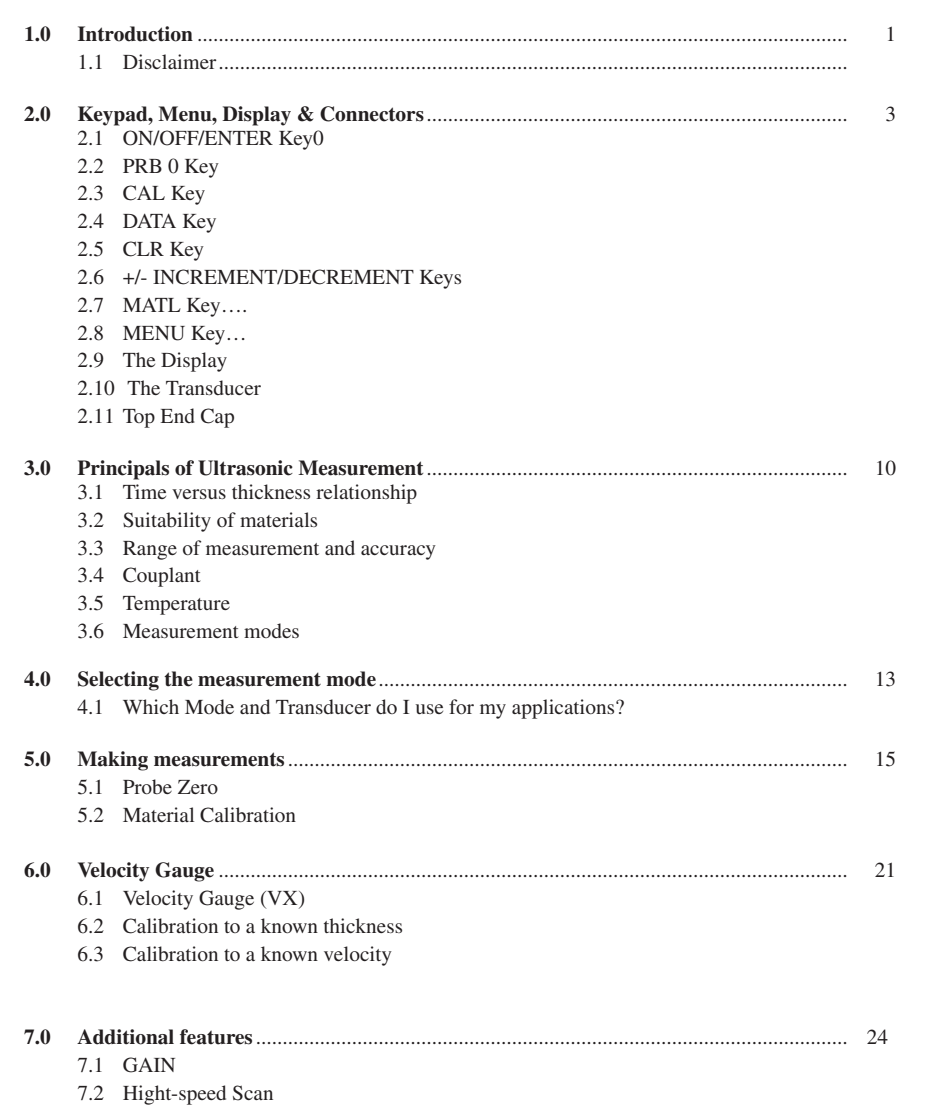

- 7.3 Alarm 7.4 Differential
- 7.5 Units
- 7.6 Lite
- 
- 7.7 Beep 7.8 Zero

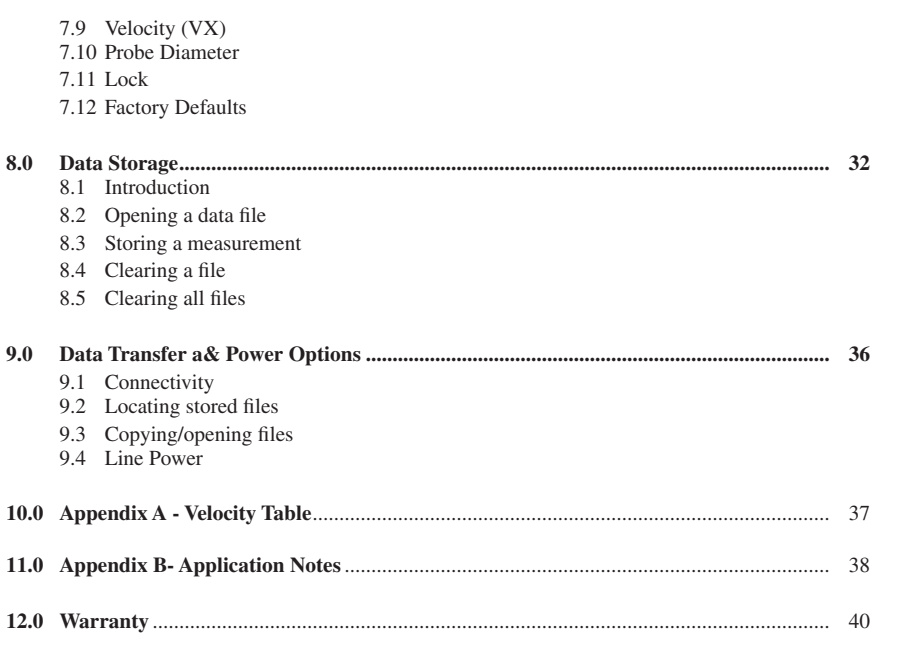

#### **Measuring laminated materials**

Laminated materials are unique in that their density (and therefore sound-velocity) may vary considerably from one piece to another. Some laminated materials may even exhibit noticeable changes in sound-velocity across a single surface. The only way to reliably measure such materials is by performing a calibration procedure on a sample piece of known thickness. Ideally, this sample material should be a part of the same piece being measured, or at least from the same lamination batch. By calibrating to each test piece individually, the effects of variation of sound-velocity will be minimized. If the variation is relatively close, averaging the sound velocities to minimize error is another option.

An additional important consideration when measuring laminates is that many included air gaps or pockets which will cause an early reflection of the ultrasound beam. This effect will be noticed as a sudden decrease in thickness in an otherwise regular surface. While this may impede accurate measurement of total material thickness, it does provide the user with positive indication of air gaps in the laminate.

#### **Measuring through paint & coatings**

Measuring through paints and coatings are also unique, in that the velocity of the paint/ coating will be significantly different from the actual material being measured. A perfect example of this would be a mild steel pipe with .025" of coating on the surface. Where the velocity of the steel pipe is .2330 in/μsec, and the velocity of the paint is .0850 in/μsec. If the user is calibrated for mild steel pipe and measures through both materials, the actual coating thickness will appear to be approximately 3 times thicker than it actually is, as a result of the differences in velocity.

#### 11.0 APPENDIX B – APPLICATION NOTES

#### **Measuring pipe and tubing**

When measuring a piece of pipe to determine the thickness of the pipe wall, orientation of the transducers is important. The transducer should be oriented so that the gap (sound barrier) in the wear face is perpendicular (at a right angle) to the length (long axis) of the tubing, allowing both sides of the transducer to make the same amount of contact. The transducer orientation can either be parallel or perpendicular for large diameter piping, as it's much easier to ensure both sides are making similar contact.

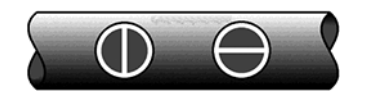

#### **Measuring hot surfaces**

The velocity of sound through a substance is dependent on its temperature. As materials heat up, the velocity of sound through them decreases. In most applications with surface temperatures less than about 200°F (100°C), no special procedures must be observed. At temperatures above this point, the change in sound velocity of the material being measured starts to have a noticeable effect upon ultrasonic measurement.

At such elevated temperatures, it is recommended that the user perform calibration on a sample piece of known thickness, which is at or near the temperature of the material to be measured. This will allow the TI-25DLX to correctly calculate the velocity of sound through the hot material.

Expansion and contraction of the transducer based on temperature, and a varying temperature gradient, will also affect the measurement in a pulse-echo (P-E) measurement mode. It is recommended that a "transducer zero" be performed often to account for the delay line changing length and adversely affecting the accuracy of the measurements.

When performing measurements on hot surfaces, it may also be necessary to use a specially constructed high-temperature transducer. These transducers are built using materials which can withstand high temperatures. Even so, it is recommended that the probe be left in contact with the surface for as short a time as needed (intermittent contact) to acquire a stable measurement.

#### 1.0 INTRODUCTION

The Checkline model TI-25DLX is a basic dual element thickness gauge with the ability to locate blind surface pitting and internal defects/flaws in materials. Based on the same operating principles as SONAR, the TI-25DLX is capable of measuring the thickness of various materials with accuracy as high as  $\pm 0.001$  inches, or  $\pm 0.01$ millimeters. The principle advantage of ultrasonic measurement over traditional methods is that ultrasonic measurements can be performed with access to only one side of the material being measured.

#### 1.1 Disclaimer

Inherent in ultrasonic thickness measurement is the possibility that the instrument will use the second rather than the first echo from the back surface of the material being measured. This may result in a thickness reading that is TWICE what it should be. Responsibility for proper use of the instrument and recognition of this phenomenon rest solely with the user of the instrument. Other errors may occur from measuring coated materials where the coating is insufficiently bonded to the material surface. Irregular and inaccurate readings may result. Again, the user is responsible for proper use and interpretation of the measurements acquired.

#### 2.0 KEYPAD, MENU, DISPLAY & CONNECTORS

#### **The Keypad**

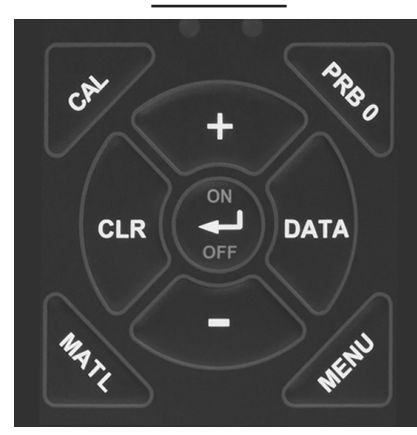

#### 2.1 ON/OFF/ENTER Key

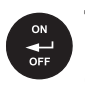

The ON/OFF/ENTER key powers the unit ON or OFF. Since the same key is also used as an ENTER key, the gauge is powered off by pressing and holding down the key until the unit powers off.

Once the gauge is initially powered on, this key will function as the ENTER key, similar to a computer keyboard. This key will be used to select or set a menu option.

**NOTE:** Unit will automatically power off when idle for 5 minutes. All current settings are automatically saved prior to powering off.

#### 2.2 PRB 0 Key

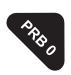

The PRB 0 key is used to "zero" the TI-25DLX in much the same way that a mechanical micrometer is zeroed. If the gauge is not zeroed correctly, all of the measurements that the gauge makes may be in error by some fixed value. Refer to section 5.1 for a further explanation of this important feature.

#### 2.3 CAL Key

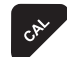

The CAL key is used to enter and exit the TI-25DLX 's calibration mode. This mode is used to adjust the sound velocity value that the TI-25DLX will use when calculating thickness. The tool will either calculate the sound-velocity from a sample of the material being measured, or allow a known velocity value to be entered directly. This provides increased linearity between transducers. Refer to section 5.2 for an explanation on the various calibration options.

### 10.0 APPENDIX A – SOUND VELOCITY TABLE

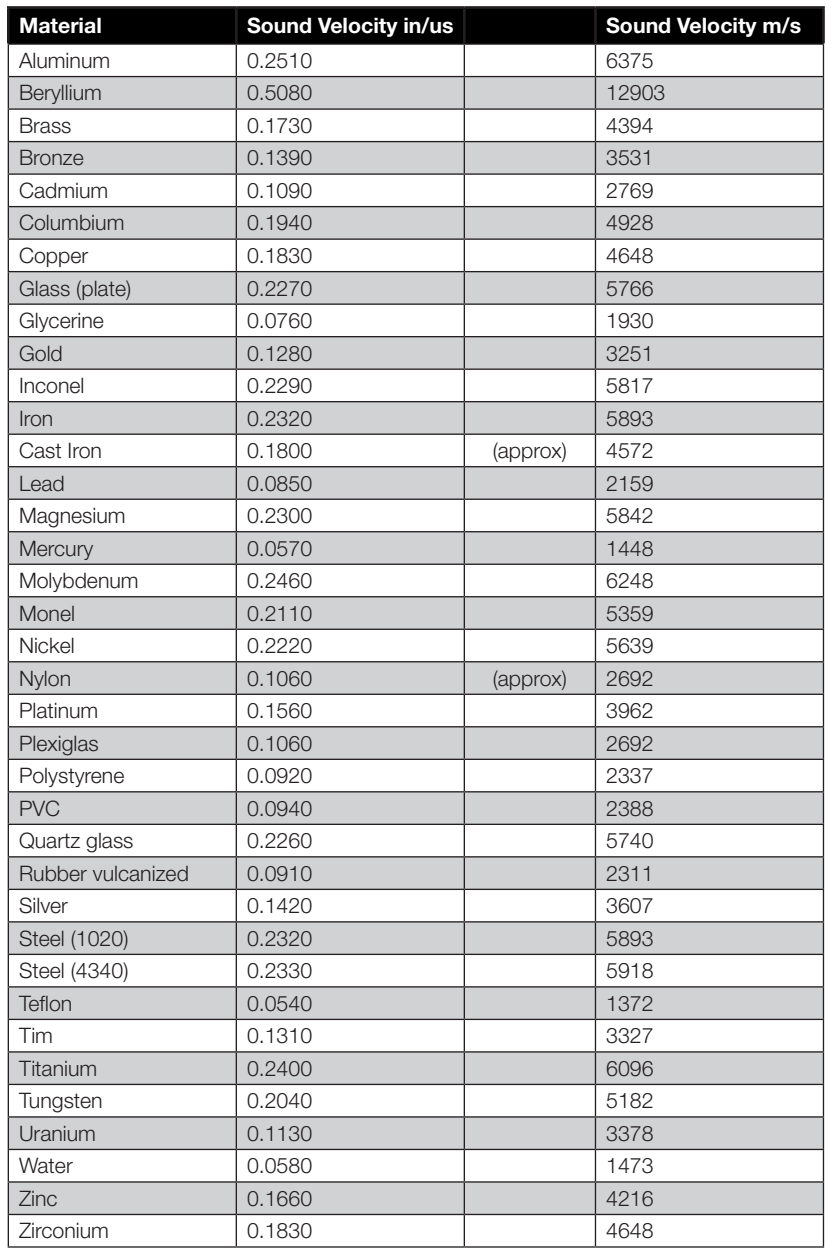

#### 9.0 ADDITIONAL FEATURES

#### 9.1 Connectivity

The TI-25DLX DL is connected to a PC with a USB-C to USB Type A cable, supplied with the kit (part# N-003-0330). The gauge has a file system and the PC will recognize it as an external hard disk, or thumb drive. It functions very similar to a cell phone or camera. Opening the external disk folder will display only the files that currently have data stored in them, and while the other files are physically in the directory, they are hidden until they contain data. The TI-25DLX DL has a maximum of 40 total files with 250 sequential readings per file.

#### 9.2 Locating Stored Files

The data files are stored as a .CVS (comma separated) text file, which is a very basic generic text file structure. It can be conveniently opened using any standard text editor, spreadsheet or database program. The data can easily be copied, moved or imported into reports created by a variety of software packages.

With the gauge turned on and connected to your PC a drive called "ultrasonics" will appear in your list of devices:

Open the external drive to view the files.

#### 9.3 Copying/Opening Files

Now that the files have been located and are accessible, they can either be opened from the TI-25DLX DL's memory, or copied to another location/folder on your PC. To accomplish this, simply 'drag and drop' files in a new folder on your PC, or on your desktop.

If you have a specific software package associated with .csv files, like a spreadsheet editor, they can automatically be opened by 'double clicking' one of the active files in the folder. Alternatively, you can specify what software package you'd like them opened with by 'right clicking' on a specific file and using the 'open with' option in the menu.

#### 9.4 Line Power

The TI-25DLX an be powered using the standard USB-C to USB-A data cable (N-003- 0330), by connecting directly to a USB port on your computer, or using a standard cell phone power adapter directly to an outlet. This is a convenient way to power the gauge for specific bench top applications in a factory line environment.

If USB is being displayed on the display, the TI-25DLX DL is currently in download/ transfer mode. This can be bypassed by pressing any key to abort the transfer mode, and return to actively measuring and using line power.

#### 2.4 DATA Key

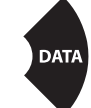

The DATA key accesses the data logging section of theTI-25DLX, which consists of 50 sequential (single column) files with 250 storage locations per file. Refer to section 9.0 for an explanation on Data Storage.

#### 2.5 CLR Key

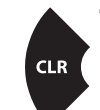

The CLR key is used in conjunction with the data logging section to clear a single stored memory location. Refer to section 9.0 for an explanation on Data Storage.

#### 2.6 +/- Increment/Decrement Key's

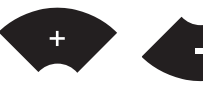

The +/- Keys are used to increment/decrement values, navigate menus, and select menu options.

#### 2.7 MATL Key

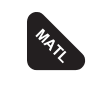

The MATL Key is used to select a common basic material type from a short list of 9 materials and 2 programmable custom materials for calibration. Refer to section 4.1 for an explanation on selecting a basic material type.

#### 2.8 MENU Key

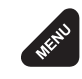

The MENU key is used to access and set all of the additional features of the TI-25DLX that are not at the top level of the keypad with a dedicated key. The features and setting are outlined below:

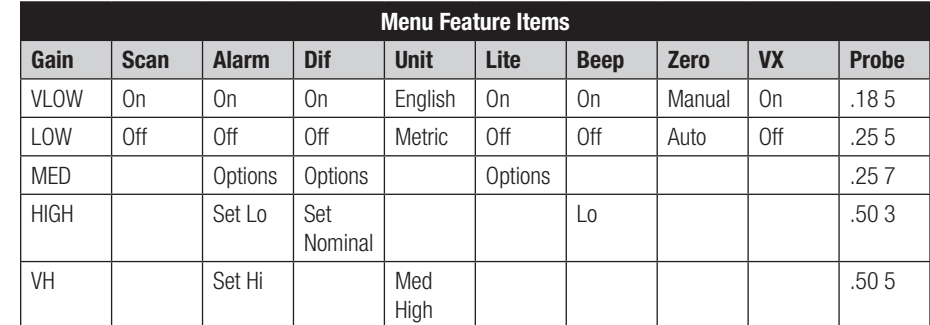

#### **Here's a quick overview of navigating through the various features in MENU:**

- 1. Press the **MENU** key once to enter the sub menu items
- 2. Press the **+** and **–** keys to toggle through the features.
- 3. To enable or edit the status of any feature, press the **ENTER** key.
- 4. The edit icon will start blinking to indicate that the TI-25DLX is currently in **EDIT** mode.
- 5. Press the **+** and **–** keys to toggle through the setting options.
- 6. Press the **ENTER** key to accept changes and return to the top level of features, or the **MENU** key at any time to abort changes and return the measurement screen.

#### 2.9 The Display

The TI-25DLX uses a custom glass LCD backlit low temperature display for use in a variety of climate conditions. It contains graphic icons, as well as both 7 and 14 segment display areas. Let's take a closer look and what all these things are telling us:

**NOTE:** This display is used for multiple gauge models in the TI series. As a result, some of the icons and segments that are

illuminated during boot up, may not be applicable to your specific model, and will never be illuminated during operation. The icons and segments that will be used with the TI-25DLX are shown in the diagram above.

- **A. Edit:** This icon will be displayed, and blinking, to let a user know when they are in an edit mode to change a value or setting.
- **B. Large 7 segment:** The thickness measurement, velocity or alpha message will be displayed in this area.
- **C. Measurement Modes:** This icon indicates the measurement mode. The TI-25DLX operates exclusively in pulse-echo (P-E) mode only.
- **D. Stability/Repeatability Indicator:** This is used in conjunction with the thickness measurement as a reference for the validity of the measurement. The TI-25DLX takes multiple measurements per second, and when all the vertical bars are illuminated, it's a reference that the same thickness value is reliably being measured multiple times per second.
- **E. Battery:** Indicates the amount of battery life the TI-25DLX has remaining.
- **F. Backlight :** When this icon is illuminated, it indicates the backlight is on.

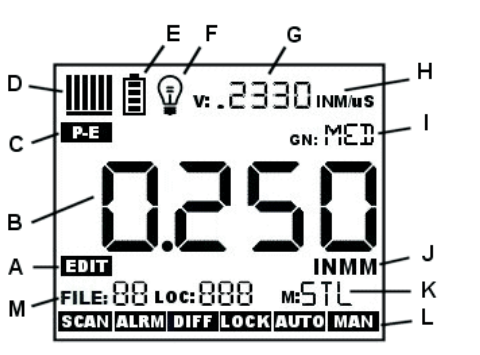

**NOTE:** Pressing the key prior to pressing the key will abort to the measurement screen without clearing the file.

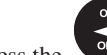

screen.

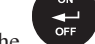

**DAT** 

5. Press the key to confirm Yes/No selection and return to the measurement

**NOTE:** If Yes was selected a BUSY message will briefly be displayed confirming the files are being cleared.

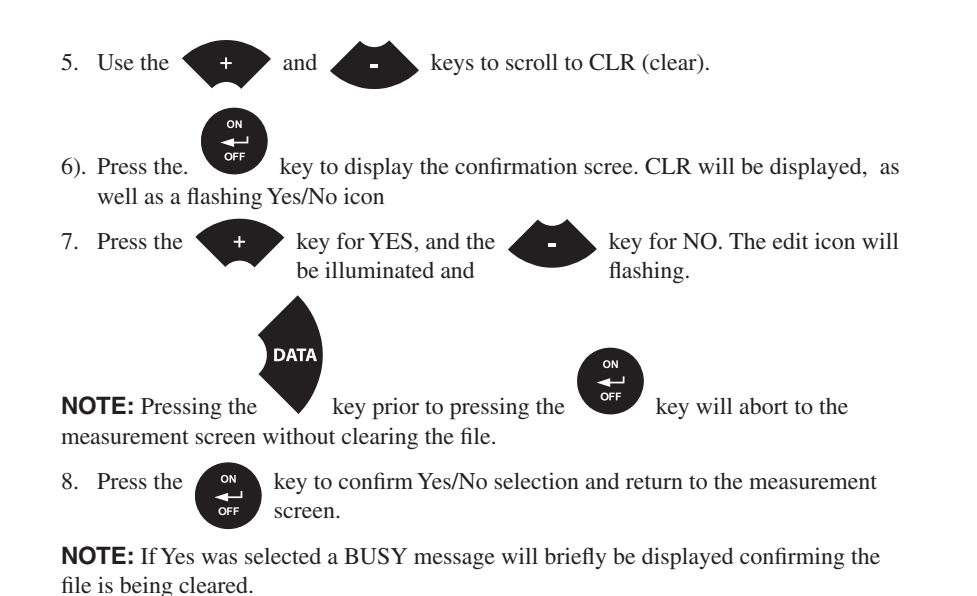

#### 8.5 Clear All Files

If a number of files in the TI-25DLX contain old data, or data that has been previously downloaded, clearing all the files might prove an efficient option.

**The following procedure outlines this process:**

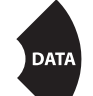

- 1. Press the key to access the data files and display the current file open.
- 2. Use the  $\leftarrow$  and  $\leftarrow$  and  $\leftarrow$  keys to scroll to the CLR ALL option.
- $3.$  Press the key to display the confirmation screen. CLR ALL is displayed, as well as a flashing Yes/No option.
- 4. Press the  $\leftarrow + \leftarrow$  key for YES, and the key for NO. The edit icon

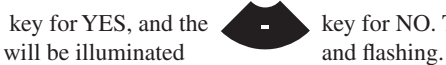

- **G. Small 7 Segment:** The material velocity, speed the sound wave travels through a given medium/material, is displayed in this area, informing the user what material the TI-25DLX is currently calibrated too. This area is also used for alpha messages in the menu and edit modes.
- **H. Units:** This combination of icons are illuminated in different sequences to inform the user what measurement units are currently being displayed in the small 7 segment area.
- **I. Small 14 Segment:** Displays the current gain setting of the TI-25DLX . MED is the default, with the options of VLOW, LOW, MED, HIGH, VHI (40dB to 52db gain range with MED at 46dB).
- **J. Units:** This combination of icons are illuminated in different sequences to inform the user what measurement units are currently being displayed in the large 7 segment area.
- **K. Small 14 Segment:** The material type is displayed in this area. If it is set to a value of one of the materials in our material list, it will be displayed in alpha characters indicating the material type. Otherwise it will be set to CUST, indicating custom material type.
- **L. Features:** The icons illuminated in this row across the bottom of the LCD display which features are currently enabled. For a complete list of the menu features in the TI-25DLX , Refer to section 2.0 for a list. The TI-25DLX can be locked once calibrated, to avoid accidently changing the calibration. When this icon is illuminated, the TI-25DLX is in lock mode. Refer section 6.7 for an explanation on locking the TI-25DLX .
- **M. FILE LOC:** This area is exclusively for the data storage section of theTI-25DLX. The icons and segment fields represent the current file open, and the current storage location in the file. Refer to section 8.0 for an explanation of the data storage feature in the TI-25DLX.

#### 2.10 The Transducer

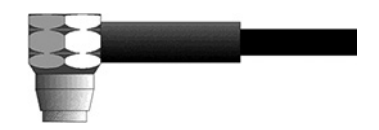

The transducer is the "business end" of the TI-25DLX . It transmits and receives ultrasonic sound waves that the TI-25DLX uses to calculate the thickness of the material being measured. The transducer connects to the TI-25DLX via the attached cable, and two coaxial connectors. When using transducers manufactured by Checkline, the orientation of the dual coaxial connectors is not critical: either plug may be fitted to either socket in the TI-25DLX .

The transducer must be used correctly in order for the TI-25DLX to produce accurate, reliable measurements. Below is a short description of the transducer, followed by instructions for its use.

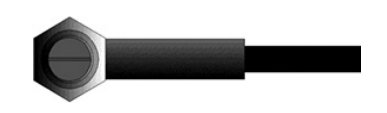

This is a bottom view of a typical transducer. The two semicircles of the wear face are visible, as is the barrier separating them. One of the semicircles is responsible for conducting ultrasonic sound into the material being measured, and the other semicircle is responsible for conducting the echoed sound back into the transducer. When the transducer is placed against the material being measured, it is the area directly beneath the center of the wear face that is being measured.

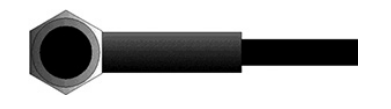

This is a top view of a typical transducer. Press against the top with the thumb or index finger to hold the transducer in place. Moderate pressure is sufficient, as it is only necessary to keep the transducer stationary, and the wear face seated flat against the surface of the material being measured.

#### **Measuring**

In order for the transducer to do its job, there must be no air gaps between the wearface and the surface of the material being measured. This is accomplished with the use of a "coupling" fluid, commonly called "couplant". This fluid serves to "couple", or transfer, the ultrasonic sound waves from the transducer, into the material, and back again. Before attempting to make a measurement, a small amount of couplant should be applied to the surface of the material being measured. Typically, a single droplet of couplant is sufficient.

After applying couplant, press the transducer (wear face down) firmly against the area to be measured. The Stability Indicator should have six or seven bars darkened, and a number should appear in the display. If the TI-25DLX has been properly "zeroed" (see page 15) and set to the correct sound velocity (see page 16), the number in the display will indicate the actual thickness of the material directly beneath the transducer.

If the Stability Indicator has fewer than five bars darkened, or the numbers on the display seem erratic, first check to make sure that there is an adequate film of couplant beneath the transducer, and that the transducer is seated flat against the material. If the condition persists, it may be necessary to select a different transducer (size or frequency) for the material being measured. See page 7 for information on transducer selection.

**CLR** 

2. Press the  $\left( \begin{array}{c} \infty \\ \infty \end{array} \right)$  key to store a measurement and advance to the next location (LOC).

3. Repeat steps 1 and 2 as needed.

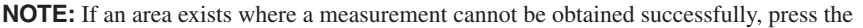

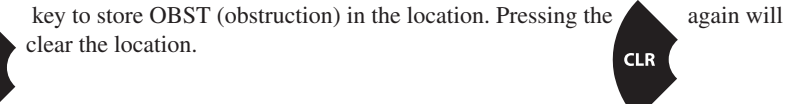

**NOTE:** If a measurement has been previously stored in a location, scrolling to that location will display the measurement currently stored, and show MEM (memory) in measurement at that location, FULL will briefly be displayed on the screen indicating a measurement has already been stored at that location.

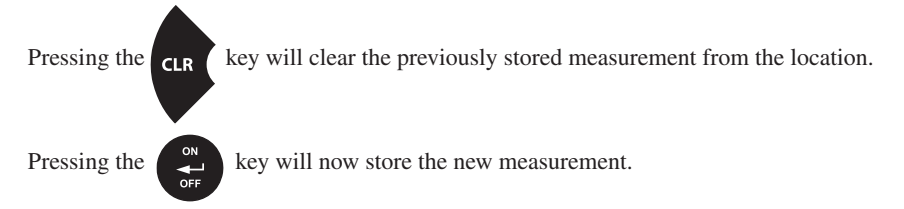

#### 8.4 Clearing a File

If a file contains a large number of previously stored measurements, and has already been downloaded, the file will need to be cleared of its measurements.

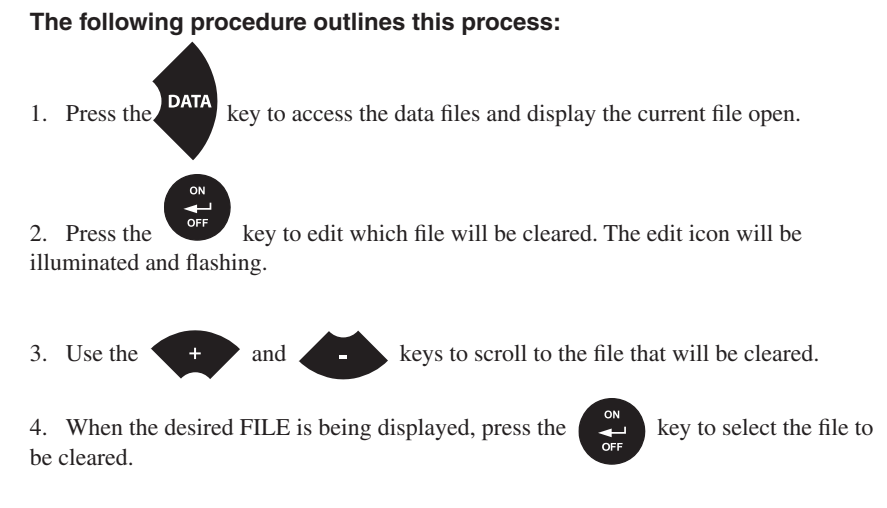

#### 8.0 DATA STORAGE

#### 8.1 Introduction

The TI-25DLX is equipped with a basic and convenient sequential style data logger that's intuitive to operate. By 'sequential' meaning a single column of 250 measurements and a total of 40 individual files, for a total storage capacity of 10,000 measurements. These files can then be transferred to a PC using the USB-C to USB type A cable included in the kit. When TI-25DLX is connected to a PC, it will show up in the list of drives as an external hard drive, or "thumb" drive. Open the external gauge drive, and copy the files to and from the gauge and PC.

The file format is .csv (comma separated) and can be opened using any text or spreadsheet editor, and modified to use in a custom report template. Only files with at least one measurement stored in the file will appear in the external drive folder when transfering.

#### 8.2 Opening a Data File

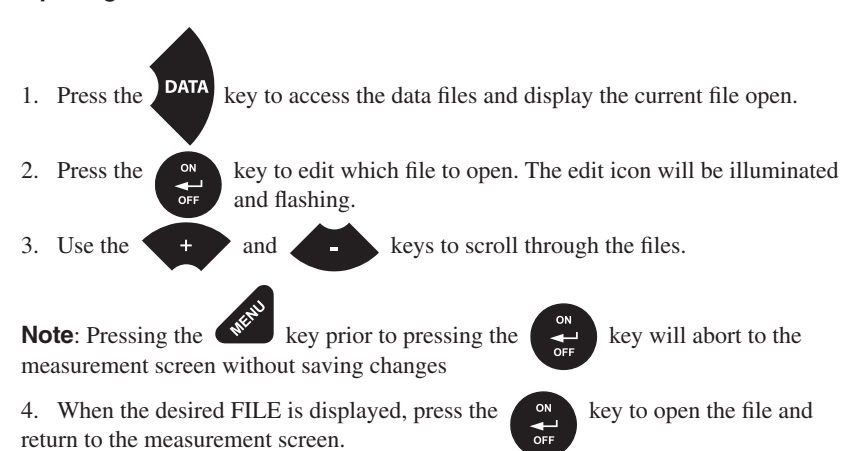

**NOTE:** The FILE and LOC (location) will be displayed in lower left portion of the measurement screen.

#### 8.3 Storing a Measurement

Now that a file has been selected and opened, the TI-25DLX is ready to store measurements.

#### **The following procedure outlines this process:**

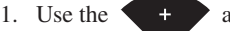

1. Use the  $\leftarrow$  and keys to scroll to the desired location to store a measurement.

While the transducer is in contact with the material that is being measured, the TI-25DLX will perform four measurements every second, updating its display as it does so. When the transducer is removed from the surface, the display will hold the last measurement made.

#### 2.11 Top End Cap

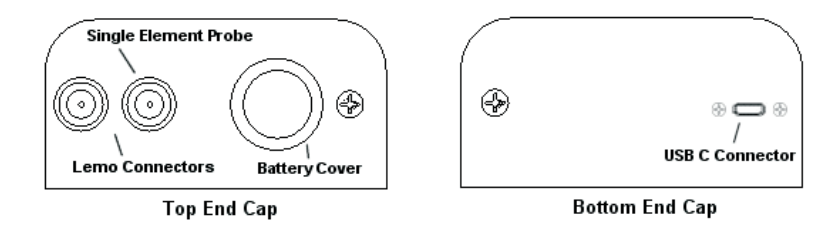

The top end cap is where all connections are made to the TI-25DLX . The diagram above shows the layout and description of the connectors.

#### **Transducer Connectors**

**Refer to Diagram:** The transducer connectors and battery cover/probe zero disk are located on the TI-25DLX 's top end cap. The transducer connectors are of type Lemo "00".

**NOTE:** There is no polarity associated with connecting the transducer to the TI-25DLX , it can be plugged into the gauge in either direction.

#### **Probe Zero Disk & Battery Cover**

**Refer to Diagram:** The Battery cover is the large round disk shown in the diagram.

**NOTE:** This same disk is also used as a probe zero reference disk. Simply remove the cover when replacing the batteries (2 AA cells). When performing a manual probe zero function, simply place the transducer on disk making firm contact. Important: Be sure the battery polarity is correct, which can be found on the back label of the TI-25DLX .

**NOTE:** Rechargeable batteries can be used, however they must be recharged outside of the unit in a standalone battery charger.

#### **USB-C Connector**

**Refer to Diagram:** The USB-C connector, located on the bottom end cap, is a mini type C female connector. It is designed to connect directly from the TI-25DLX to a standard USB type A port on a PC. The cable supplied with the TI-25DLX is a USB type C to a USB type A (pt# N-003-0330). See section 9.1 for information on connectivity.

**NOTE:** This connector is also used to upgrade the TI-25DLX with the latest version of firmware.

#### 3.0 PRINCIPLES OF ULTRASONIC MEASUREMENT

#### 3.1 Time versus thickness relationship

Ultrasonic thickness measurements depend on measuring the length of time it takes for sound to travel through the material being tested. The ratio of the thickness versus the time is known as the sound velocity. In order to make accurate measurements, a sound velocity must be determined and entered into the instrument.

The accuracy of a thickness measurement therefore depends on having a consistent sound velocity. Some materials are not as consistent as others and accuracy will be marginal. For example, some cast materials are very granular and porous and as a result have inconsistent sound velocities.

While there are many different ultrasonic techniques to measure thickness, which will be discussed below, all of them rely on using the sound velocity to convert from time to thickness.

#### 3.2 Suitability of materials

Ultrasonic thickness measurements rely on passing a sound wave through the material being measured. Not all materials are good at transmitting sound. Ultrasonic thickness measurement is practical in a wide variety of materials including metals, plastics, and glass. Materials that are difficult include some cast materials, concrete, wood, fiberglass, and some rubber.

#### 3.3 Range of measurement and accuracy

The overall measurement capabilities, based on the wide variety of materials, is determined by the consistency of the material being measured

The range of thickness that can be measured ultrasonically depends on the material type and surface, as well as the technique being used and the type of transducer. The range will vary depending on the type of material being measured.

Accuracy, is determined by how consistent the sound velocity is through the sound path being measured, and is a function of the overall thickness of the material. For example, the velocity in steel is typically within 0.5% while the velocity in cast iron can vary by 4%.

#### 3.4 Couplant

All ultrasonic applications require some medium to couple the sound from the transducer to the test piece. Typically a high viscosity liquid is used as the medium. The sound frequencies used in ultrasonic thickness measurement do not travel through air efficiently. By using a liquid couplant between the transducer and test piece the amount of ultrasound entering the test piece is much greater.

#### 7.11 Lock

The lock feature was built into the TI-25DLX for the purpose of locking the operators out of editing any of the gauge settings, for purposes of consistency between operators. When the lock feature is enabled, the gauge calibration functionality cannot be altered, as well as any of the individual features in the gauge. The only keys that are always unlocked are the power and probe zero keys, as these must remain unlocked for measurement functionality.

#### **The procedure to enable/disable the lock feature is outlined below:**

1. With the TI-25DLX powered off, press and hold down the  $\leftarrow +$  key while powering the TI-25DLX on . The lock icon will be illuminated on the display.

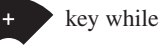

2. To unlock the  $TI-25DLX$  repeat step one, but hold down the key while powering the TI-25DLX on.

#### 7.12 Factory Defaults

The TI-25DLX can be reset to factory defaults at any time to restore the original gauge settings. This should only be used if the gauge is not functioning properly, or perhaps multiple features have been enabled and a clean start is needed.

#### **The procedure to reset the gauge is outlined below:**

1. With the TI-25DLX powered off, press and hold down the CAL and PRB 0 keys while powering the TI-25DLX on .

**NOTE:** Once the measurement screen is displayed the keys can be released.

#### **The procedure to enable the velocity feature is outlined below:**

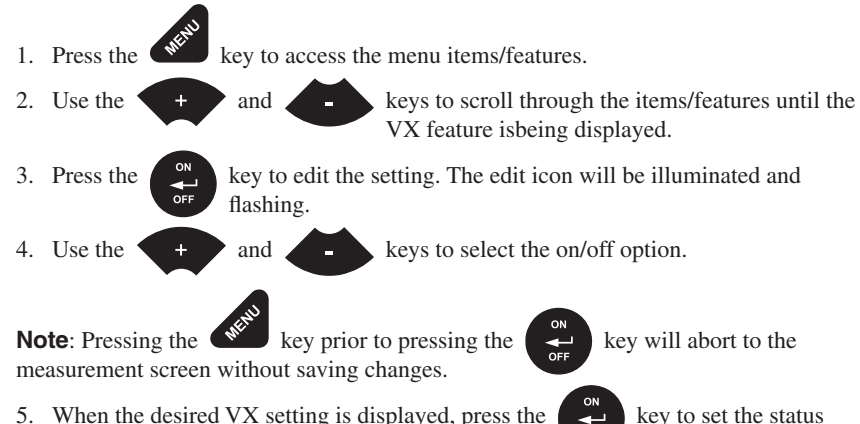

and return to the measurement screen.

#### 7.10 Probe Diameter

The PROB feature was added to improve linearity when using a specific probe diameter. The default standard setting is (.250"), and works reasonably well using a general correction curve for all of our dual element transducers in our range. However, selecting the exact diameter of the transducer being used will offer additional linearity (accuracy). The three options found in our range of transducers are (.187, .250, .500) inches. All of our transducer diameters and frequencies are marked on top of the transducer housing.

#### **The procedure to select the probe/transducer diameter is outlined below:**

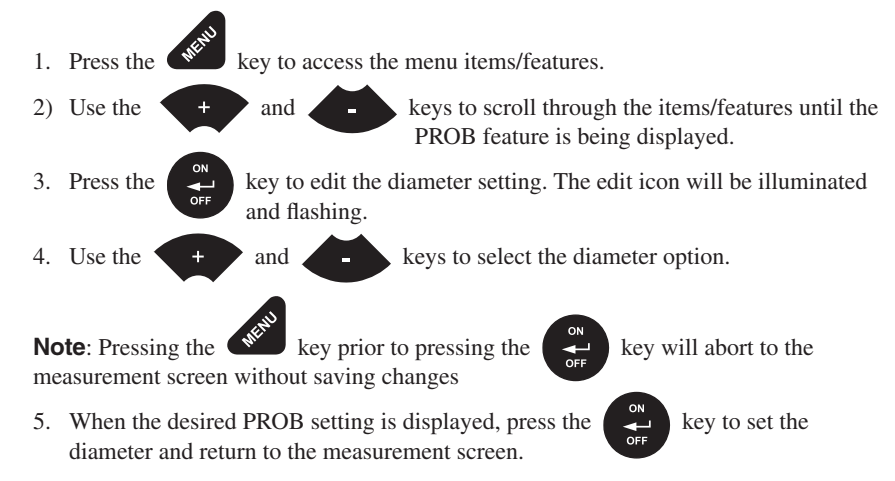

#### 3.5 Temperature

Temperature has an effect on sound velocity. The higher the temperature, the slower sound travels in a material. High temperatures can also damage transducers and present a problem for various liquid couplants.

Since the sound velocity varies with temperature it is important to calibrate at the same temperature as the material being measured.

#### **Normal temperature range**

Most standard transducers will operate from 0°F to 250°F.

#### **High temperature measurements**

Special transducers and couplants are available for temperatures above 250°F up to 1000°F with intermittent contact. It is necessary to cool the transducer by submerging it in water between measurements.

#### **Modes and temperature errors**

In addition to errors caused by velocity changing with temperature, some modes (measurement techniques) are affected more than others. For example, dual element pulse-echo mode has larger errors due to changes in the temperature of the transducer. However, multi-echo techniques offer temperature compensation help to minimize these errors.

#### 3.6 Measurement Modes

This section will cover the different measurements modes of the TI-25DLX , the transducers required, and the reasons for using specific modes:

#### **Pulse-Echo (P-E) Mode:**

Pulse-echo mode measures from the initial pulse (sometimes referred to as an artificial zero) to the first echo (reflection). In this mode, either an automatic or manual zero can be performed depending on the zero probe setting. If the manual mode has been selected, the transducer is placed on the reference disk located on top of the TI-25DLX , and the PRB 0 key pressed to establish a zero point for the transducer connected. If the Auto Zero feature is enabled, simply pressing the PRB 0 key will perform an electronic zero to establish the same zero point.

In pulse-echo mode, errors can result from surface coatings and temperature variations. Since pulse-echo only requires one reflection, it is the most sensitive mode for measuring flaw/defects when measuring heavily corroded metals.

#### **V-Path Correction**

Dual element delay line transducers have two piezoelectric elements focused towards one another at a slight angle, mounted on a delay line. One element is used for transmitting sound, while the other element receives the sound reflection. The two elements and their delay lines are packaged in a single housing but acoustically isolated from each other with an insulated sound barrier. This allows the transducer the ability to achieve very high sensitivity for detecting small defects. Also, the surface of the test material does not have to be as flat in order to obtain good measurements.

Dual element transducers are normally used in pulse-echo mode for finding defects, and in echo-echo mode for through coating measurements.

Dual element delay line transducers are have a usable range of 0.025" and up, depending on the material, frequency, and diameter.

A limitation of dual element delay-line transducers is the V shaped sound path. Because the sound travels from one element to another, the time versus thickness relationship is non-linear. Therefore, a correction table in the instruments software is used to compensate for this error.

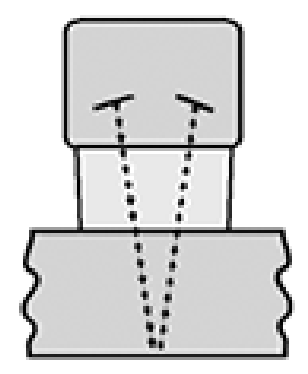

**Dual Element Transducer showing V-path of signal**

#### **Searching for small defects**

Dual element delay line transducers are especially useful in searching for small defects. In pulse-echo mode with high amplifier gain, very small defects can be located. As a result, this configuration is commonly used for corrosion inspections. The dual element style transducer will find wall deterioration, pits, cracks, and any porosity pockets during tank and pipeline inspections.

#### 7.8 Zero (Auto/Manual)

There are two transducer zeroing options available in theTI-25DLX; auto and manual. The AUTO zero can be performed automatically without using a reference standard to zero the gauge (off block), while the MANUAL option requires a reference standard like the battery disk at the top of the gauge (on block). Additionally, the gauge can be set to use another reference standard if needed. Refer to page 15 for a complete explanation of the probe zero options.

#### **The procedure to select the zero option only, is outlined below:**

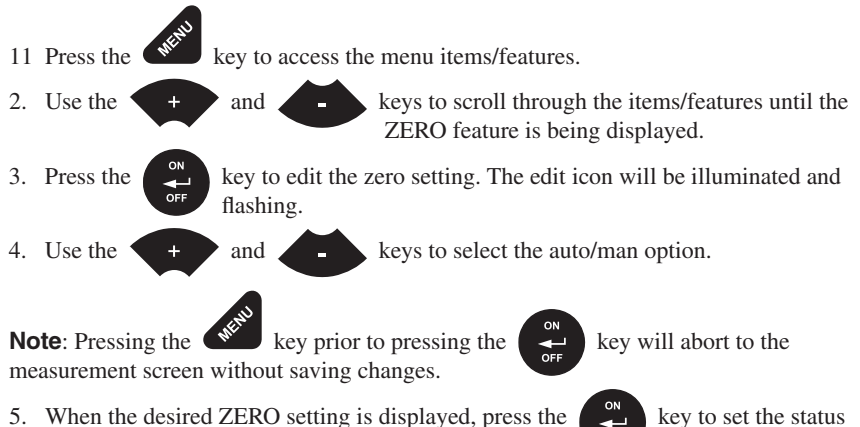

and return to the measurement screen.

#### 7.9 Velocity (VX)

When the velocity setting (VEL) is enabled, the TI-25DLX will display will the material velocity as the primary measurement quantity instead of dimensional thickness. The feature is generally used for basic "nodularity" testing, as velocity is a key part of density for determining hardness. An example might be casting manufacturers where the density/hardness will determine the strength of the material.

When this feature is enabled, the TI-25DLX is operating in reverse to the standard option of the gauge. Only the 'one point' calibration can be used with this feature active, and a manual or auto zero is still required. The TI-25DLX can be calibrated by entering the known velocity or entering the know thickness of the material at a given position on the test material. Refer to the 'making measurements' section on page 15 for a complete explanation of the zero and one point calibration procedure.

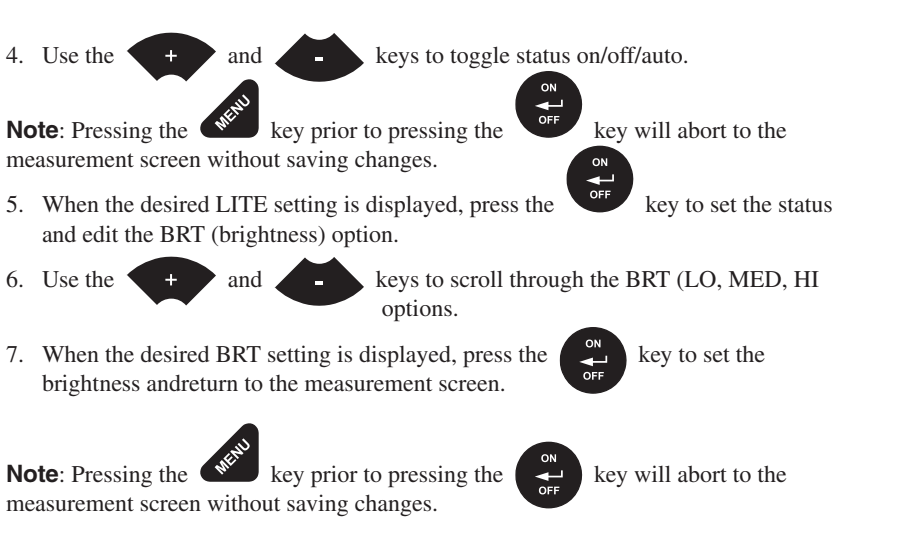

#### 7.7 Beep

The TI-25DLX also has a feature to use the internal beeper, most commonly used with the alarm feature, for the key strokes on the keypad. When enabled, pressing any of the keys on the keypad will sound the beeper.

#### **The procedure to enable the keyboard beeper feature is outlined below:**

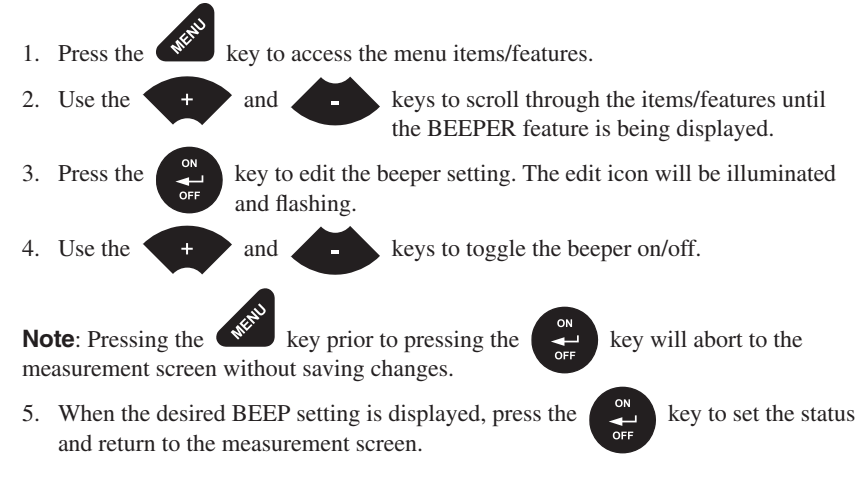

#### 4.0 SELECTING THE MEASUREMENT MODE

#### 4.1 Which mode & transducer do I use for my application?

#### **High penetration plastics and castings**

The most common mode for these types of applications is pulse-echo. Cast iron applications require 1 - 5MHz frequencies, and cast aluminum requires a 7 - 10MHz frequency depending on the thickness. Plastics typically require lower frequencies depending on the thickness and make-up of the material as well. Larger diameters offer greater penetration power based on the size of the crystal.

#### **Corrosion & Pit Detection in steel and cast materials**

Pulse-echo mode is commonly used for locating pits and defects. Typically a 5MHz transducer, or higher, will be used for these types of applications. Use low frequencies for greater penetration and use higher frequencies for better resolution.

#### **Measuring Material & Coatings**

The pulse-echo coating mode should be used when both material and coating thickness are required, while still requiring the ability to detect flaws and pits. A special coating style transducer is required for use in this mode. There are a variety of coating transducers in various frequencies available from Electromatic.

#### **Thru Paint & Coatings**

Often times, users will be faced with applications where the material will be coated with paint or some other type of epoxy material. Since the velocity of the coating is approximately 3 times slower than that of steel, pulse-echo mode will result in an error if the coating or paint is not completely removed.

#### **Thin materials**

Pulse echo mode and a high frequency transducer is commonly used for these types of applications. The most common transducers are the 7.5MHz and 10MHz models with extra resolution. The higher frequencies provide greater resolution and a lower minimum thickness rating overall.

#### **High temperature**

Special 5 MHz High temperature transducers are available for these types of applications. Both pulse-echo and echo-echo modes will also work for these applications. However, echo-echo mode will eliminate error caused by temperature variations in the transducer.

#### **Noisy Material**

Materials such as titanium, stainless steel, and aluminum may have inherent surface noise issues or mirroring effect. Higher frequency transducers 7 – 10MHz offer improved resolution to avoid erroneous measurements.

#### **Restricted access**

Measuring materials with extreme curvatures or restricted access are best suited for higher frequencies and smaller diameter transducers.

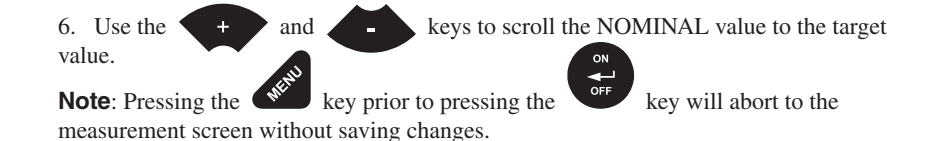

7. When the target value is displayed, press the  $\left\{ \begin{array}{c} \infty \\ \infty \end{array} \right\}$  key to set the value and return to the measurement screen.

#### 7.5 Units

The TI-25DLX will operate in both English (inches) or Metric (millimeters) units.

#### **The procedure to select the units is outlined as b**elow:

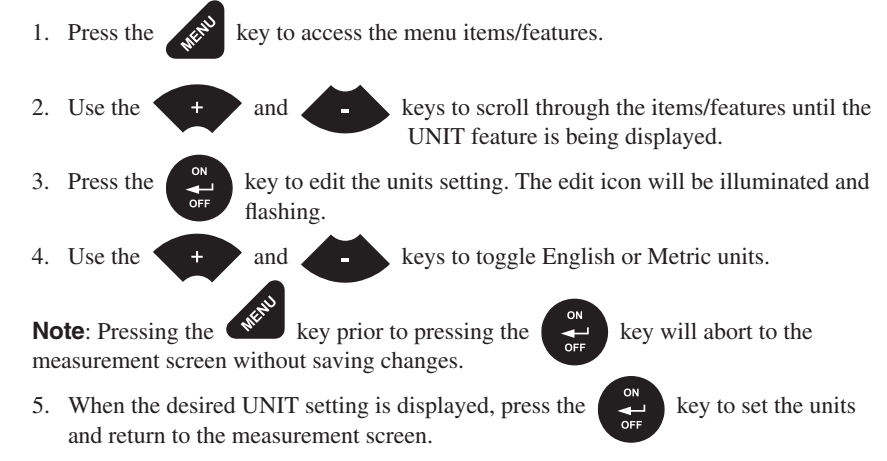

#### 7.6 Light

The TI-25DLX uses a custom glass segmented display that is equipped with a backlight for use in low light conditions. The options are on/off/auto, where the auto setting only lights the display when the gauge is coupled to the material and receiving a measurement.

#### **The steps below outline how to toggle the options:**

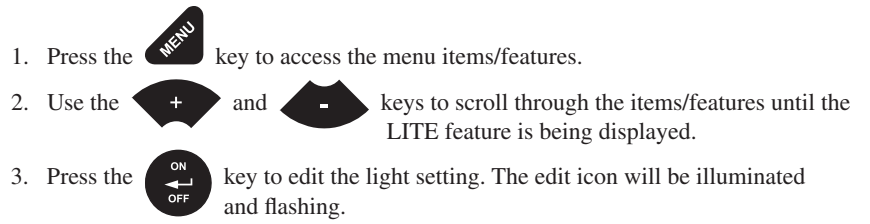

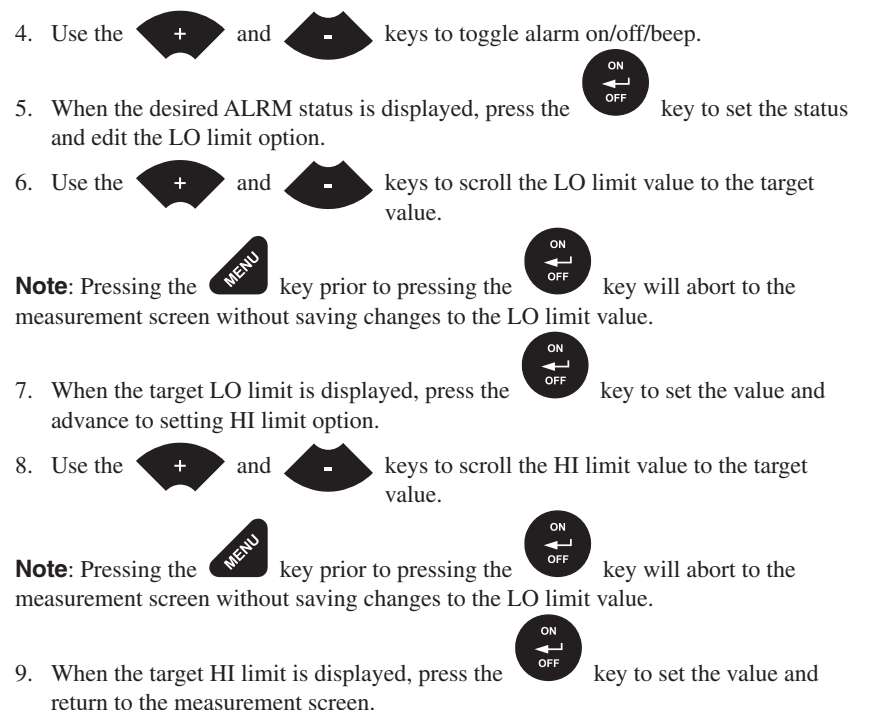

#### 7.4 Differential

The Differential Mode of the TI-25DLX provides the user with the ability to set a nominal value, according to what the expected thickness should be, and measure the +/- difference from the nominal value entered. This feature is typically used in QA incoming inspections on pipes, plate stock, coils, etc.

#### **The steps below outline how to enable and enter the nominal value to use this feature:**

1. Press the  $\bullet$  key to access the menu items/features.

2. Use the  $\leftarrow$  and  $\leftarrow$  keys to scroll through the items/features until the DIFF feature is being displayed.

- 3. Press the key to edit the differential status. The edit icon will be illuminated and flashing.
- 4. Use the  $\leftarrow$  and keys to toggle differential on/off.

# 5.0 MAKING MEASUREMENTS

The steps involved in making measurements are detailed in this section. The following sections outline how to setup and prepare your TI-25DLX for field use.

An automatic or manual zero must always be performed. The auto zero is an 'off block' electronic zero that does not require a zero reference standard. This will most always be the zero option of choice, as it makes the zeroing process very easy and convenient to perform. However, the manual zero option offers better accuracy in terms of a reference point. If the manual zero option is enabled, the probe zero must be measured on the reference disk (battery disk) attached to the top of the instrument. The zero compensates for variations in the transducer. In either mode the sound velocity must be determined, and is used to convert the transit time to a physical length. The sound velocity can be selected from a material chart in the manual, selected from a short list of common materials in the TI-25DLX , or for greater precision determined from a sample of the test material that has been mechanically measured. To enter the velocity from a table, look up the material on the chart in the appendix of this manual and refer to the section below on Calibration to a Known Velocity. To determine the velocity of a single sample, refer to the Material Calibration section in section 5.2.

When measuring curved materials, it's more accurate to calibrate from two test points, one at the minimum limit of the target thickness and one at the maximum limit. In this case the reference disk mounted to the TI-25DLX is not used. This is called two-point calibration and is described in section 5.2

#### 5.1 Probe zero

Setting the zero point of the TI-25DLX is important for the same reason that setting the zero on a mechanical micrometer is important. It must be done prior to calibration, and should be done throughout the day to account for any temperature changes in the probe. If the TI-25DLX is not zeroed correctly, all the measurements taken may be in error by some fixed value. The zero can only be performed with the measurement mode set to pulse-echo (P-E). Therefore, if the TI-25DLX is to use the echo-echo (E-E) measurement mode and a manual zero is being performed, the TI-25DLX will argue by briefly displaying the message "NO PRB0".

**IMPORTANT NOTE:** The internal zero setting of the TI-25DLX, used for the auto zero mode, can be reset at anytime by performing a "manual zero", and immediately followed by performing an "auto zero".

5. When the desired DIFF setting is displayed, press the and edit the NOMINAL value.

– 26 –

#### **The TI-25DLX is equipped with two zero options:**

- 1. **Off Block Zero (Automatic Probe Zero)** When this feature is enabled the TI-25DLX will do an electronic zero automatically, eliminating the need for a zero disk or reference standard.
- 2. **On Block Zero (Manual Probe Zero)** When this feature is enabled the transducer must be placed on the probe zero disk (battery cover) located on the top of the unit.

#### **Both zero procedures are outlined as follows:**

#### **Performing an Auto Probe Zero (Off Block)**

- 1. Be sure all couplant has been removed from the face of the transducer.
- 2. Press the  $\sim$  key to perform the auto zero. "AUTO ZERO" will briefly be displayed on the screen, indicating the zero calculation is being performed.

#### **Performing a Manual Probe Zero (On Block)**

**NOTE:** When the zero probe option is set to manual, the probe zero disk (battery cap) located on the top of the gauge will be used as a zero standard.

- 1. Apply a drop of couplant on the transducer and place the transducer in steady contact with the disk (battery cover) located at the top of the unit to obtain a measurement.
- 2. Be sure all six repeatability/stability bars in the top left corner of the display are fully illuminated and stable, and last digit of the measurement is toggling only +/- .001" (.01mm).
- 
- 3. Press the key to perform the manual zero. "PRB0" will briefly be displayed on the screen, indicating the zero calculation is being performed.

#### 5.2 Material Calibration

In order for the TI-25DLX to make accurate measurements, it must be set to the correct sound velocity of the material being measured. Different types of materials have different inherent sound velocities. For example, the velocity of sound through steel is about 0.233 inches per microsecond, versus that of aluminum, which is about 0.248 inches per microsecond. If the gauge is not set to the correct sound velocity, all of the measurements the gauge makes will be erroneous by some amount.

**The One Point calibration** is the simplest and most commonly used calibration method —optimizing linearity over large ranges. The Two Point calibration allows for greater accuracy over small ranges by calculating both the probe zero, as well as the material velocity. The TI-25DLX provides three simple methods for setting the sound-velocity outlined on the following page:

5. When the desired GAIN setting is displayed, press the  $\left\langle \right\rangle$  key to set the gain and return to the measurement screen.

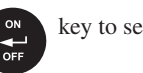

#### 7.2 High Speed Scan

The High Speed Scan feature of the TI-25DLX increases the overall repetition rate to a maximum of 140Hz with a high speed screen refresh rate of 25 times a second. This allows for making scanned passes over an arbitrary length of the test material, while still maintaining a reasonable representation of thickness over the area or region scanned.

#### **The procedure to use the scan feature is outlined below:**

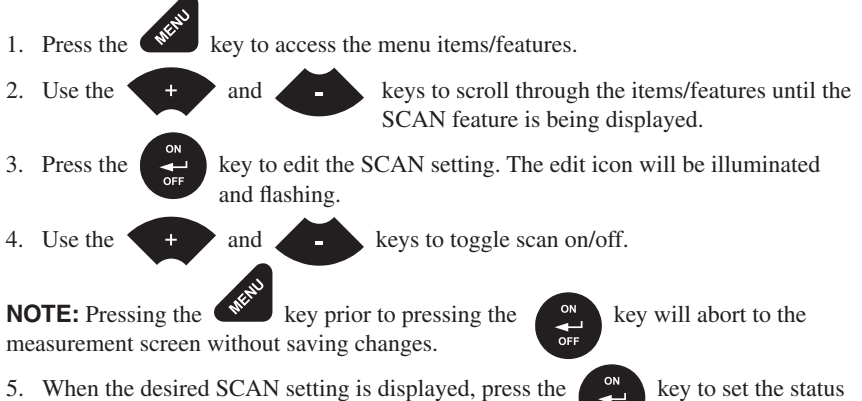

and return to the measurement screen.

#### 7.3 Alarm

The Alarm feature of the TI-25DLX provides a method of setting tolerances, or limits, for a particular application requirement. This feature may be used for a variety of applications to verify the material thickness is within the manufacturer specifications. The settings available are ON/OFF/BEEP, where beep enables the audible beeper. Both the on and beep settings will illuminate the led alarm lights above the keys on the keypad. There are two limit values HI/LO, that can be set according to specified tolerances.

#### **The procedure to use the alarm feature is outlined below:**

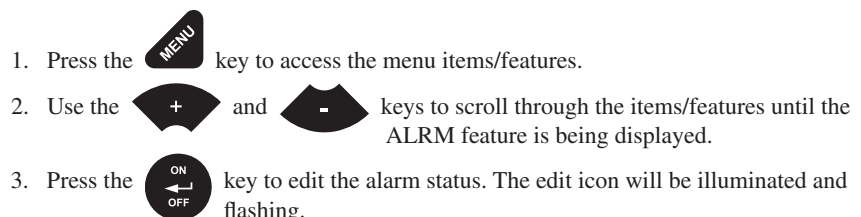

#### 7.0 ADDITIONAL FEATURES

#### 7.1 Gain

The gain, or amplification of the return echoes, can be adjusted in the TI-25DLX to accommodate a variety of materials and applications. The setting of the gain is crucial in order to obtain valid readings during the measurement process. Too much gain may result in erroneous measurements, detecting on noise rather than the actual material back wall surface. Not enough gain may result in intermittent detection. It could also result in lack of detection on internal flaws, pits, or porosity. The gain can be compared to the volume control of a home stereo system. If you turn it up too much, you can't hear the music clearly. If it's turned down too much, you can't hear it at all.

The TI-25DLX has five gain settings (VLOW, LOW, MED, HIGH, VHI). The gain range is 40dB – 52dB in 3dB increments. The TI-25DLX has been optimized for the MED gain setting at 46dB for all common applications. It should be operated in this mode as standard. However, some applications may require the lower or higher gain settings. When? The low settings may be necessary for noisy or granular cast materials. How do I know when to lower the gain? If the reading becomes sporadic and won't settle down or resolve on a thickness value because the material is either very noisy or granular. Setting the gain to a lower less sensitive level, would potentially offer improved stability.

How do I know when to increase the gain? When a material is difficult to penetrate or pass sound through. This could be due to the material type, overall thickness, the transducer diameter and frequency, or a combination of all the above. Turning the gain up for additional output could improve the ability to obtain a successful measurement. Another example would be the need to increase overall sensitivity for locating fine pits or flaws. In any case, the selectable gain settings offer improved versatility to resolve and overcome potential application issues.

#### **The procedure for editing the gain is outlined as follows:**

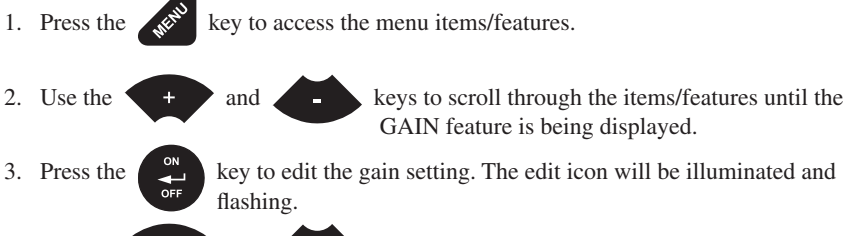

4. Use the  $\leftarrow$  and keys to scroll to the five gain options (VLOW, LOW, MED, HIGH, VHI).

**NOTE:** Pressing the  $\left(\begin{array}{c} \bullet \\ \bullet \end{array}\right)$  key prior to pressing the key will abort to the measurement screen without saving changes.

#### **Known Velocity**

If the material velocity is known, it can be manually entered into the TI-25DLX , rather than have the TI-25DLX calculate the velocity value using a known thickness of the same material type. The steps for entering the velocity are outlined below:

1. With the transducer free from contact with the material, press the  $\mathbb{R}^{\bullet}$  key to display the current velocity.

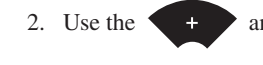

2. Use the  $\leftarrow$  and  $\leftarrow$  and  $\leftarrow$  keys to scroll the velocity to the known target value.

**NOTE:** The longer the keys are pressed and held, the faster the value will

increment/decrement. **NOTE:** Pressing the key prior to pressing the key will abort the cal routine without saving any changes.

3. Press the key to set the velocity value and return to the measurement screen. The new velocity value will be shown at the top of the display.

#### **Known Thickness**

Often times the exact sound velocity of a material is unknown. However, a sample with one or two known thicknesses can be used to determine the sound velocity. As previously discussed, the TI-25DLX has a one or two point calibration option. The one point calibration option is most suited for linearity over large ranges. When using the one point option, the calibration should be perform on the thickest side of the measurement range for the best linearity for that range. For example, if the measurement range is .100" (2.54mm) to 1.0" (25.4mm), the user should calibrate on a known thickness sample close to 1.0" (25.4mm). Note: It's always handy to carry a set of mechanical calipers to use in conjunction with the TI-25DLX for calibration of various materials in the field:

#### **One Point Calibration**

**NOTE:** Be sure that a probe zero has been performed prior to performing this calibration procedure.

1. Physically measure an exact sample of the material, or a location directly on the material to be measured, using a set of calipers or a digital micrometer.

**NOTE:** A sample or location on the test piece should be used as close to the maximum thickness of the test range to minimize error.

- 2. Apply a drop of couplant on the transducer and place the transducer in steady contact with the sample or actual test material. Be sure that the reading is stable and the repeatability indicator in the top left corner of the display is fully lit and stable.
- 3. Press the  $k$  key to enter the calibration edit screen displaying the current measurement value.

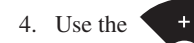

4. Use the  $\leftarrow$  and  $\leftarrow$  keys to scroll to the known thickness value.

**NOTE:** The longer the keys are pressed and held, the faster the value will increment/ decrement.

**NOTE:** Pressing the key prior to pressing the key will abort the CAL routine without saving any changes.

5. Once the known thickness value is being displayed, press the key to display the calculated material velocity edit screen.

**NOTE:** The calculated velocity can be edited, if needed, by pressing

the and and keys to scroll and edit the velocity value.

6. Press the  $\left\langle \right\rangle$  and key to set the calculated material velocity and return to the measurement screen.

**CHECK YOUR CALIBRATION!** Place the transducer back on the calibration point and verify the thickness. If the thickness is not correct, repeat the steps above.

#### **Two Known Thicknesses**

The two point calibration should be considered when an application requires improved accuracy over a small measurement range based on tolerance requirements. This calibration option calculates both the 'probe zero' and 'velocity value. If the two point option is used, a probe zero is not required. For example, if the measurement range was .080" (2.03mm) to .250" (6.35mm), two known samples or locations on the test material would be needed for the minimum and maximum boundaries of the test range. Using the range above, a one point calibration would be performed at .250" (6.35mm) and a two point calibration at .080" (2.03mm), or something close to the min/max values of the measurement range.

**NOTE:** The TI-25DLX also offers the capability of setting the 'probe zero' to use any reference standard as the 'probe zero' standard. For clarification, if it's desired to use a one inch reference of a specific material type as the 'zero' reference, performing the first point of a two-point calibration sets the internal zero of the TI-25DLX . This should be used only in manual probe zero mode "on block".

#### **The following steps outline this procedure:**

#### **Two Point Calibration**

1. Physically measure a minimum and maximum calibration point of the exact sample material, or locations directly on the material to be measured, using a set of calipers or a digital micrometer.

**NOTE:** A sample or location on the test piece should be used as close to the minimum and maximum thickness of the test range to minimize error and improve linearity.

- 1. Apply a drop of couplant on the transducer and place the transducer in steady contact with the sample or actual test material. Be sure that the velocity measurement is stable and the repeatability indicator, in the top left corner of the display, is fully lit and stable.
- 2. Press the  $k$  key to enter the calibration edit screen displaying the current velocity IN /μs (M /s) value. The edit icon will be illuminated and flashing.

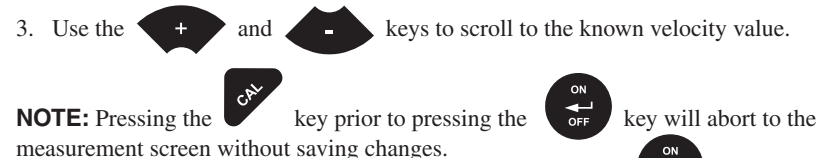

4. Once the known velocity value is being displayed, press the key to display the calculated thickness based on known velocity.

5. Press the  $\left\langle \right\rangle$  key to return to the measurement screen and begin making measurements.

**NOTE:** The known velocity value that was entered will be displayed, and the thickness value calculated will appear in the top right corner of the display for confirmation.

#### **The procedure is outlined as follows:**

**NOTE:** Be sure that a probe zero has been performed prior to performing this calibration procedure.

- 1. Physically measure an exact sample of the material, or a location directly on the material to be measured, using a set of calipers or a digital micrometer.
- 2. Apply a drop of couplant on the transducer and place the transducer in steady contact with the sample or actual test material. Be sure that the reading is stable and the repeatability indicator, in the top left corner of the display, is fully lit and stable.
- 3. Press the  $\sim$  key to enter the calibration edit screen displaying the current velocity IN /μs (M /s) value. The edit icon will be illuminated and flashing.
- 4. Press the  $\left\{ \infty \right\}$  key again to edit the known thickness value. The edit icon will be illuminated and flashing and the units will be IN or MM, indicating thickness.
- 5. Use the  $\leftarrow$  and keys to scroll to the known thickness value.
- **NOTE:** The longer the keys are pressed and held, the faster the value will increment/ decrement.

**NOTE:** Pressing the key prior to pressing the key will abort to the measurement screen without saving changes.

6. Once the known thickness value is being displayed, press the key to return to the measurement screen and display the calculated material velocity.

**NOTE:** The known thickness value that was used to calibrate will be displayed in the top right corner of the display for confirmation.

#### 6.3 Calibration to a known velocity

The velocity can also be directly edited and set to a target velocity value that was previously determined from a reference standard at an earlier time.

#### **The procedure for directly entering the velocity is outlined below:**

**NOTE:** Be sure that a probe zero has been performed prior to performing this calibration procedure.

**NOTE:** This procedure requires that the operator know the sound-velocity of the material to be measured. A table of common materials and their sound-velocities can be found in Appendix A.

- 2. Apply a drop of couplant on the transducer and place the transducer in steady contact with either the minimum or maximum sample or actual test material. Be sure that the reading is stable and the repeatability indicator in the top left corner of the display is fully lit and stable.
- 3. Press the  $\left( \infty \right)$  key to enter the calibration edit screen displaying the current measurement value.
- 

4). Use the  $\leftarrow +$  and keys to scroll to the known thickness value.

**NOTE:** The longer the keys are pressed and held, the

faster the value will increment/decrement.

**NOTE:** Pressing the  $\mathbb{R}^n$  key prior to pressing the key will abort the cal routine without saving any changes.

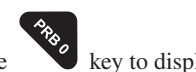

5. Once the known thickness value is being displayed, press the key to display "1 of 2", which sets the zero value and returns to the measurement screen.

**NOTE:** The internal zero of the TI-25DLX is now set. The procedure above can be used to set the internal zero of the TI-25DLX to use any reference standard as the 'probe zero' standard if desired.

6. Repeat steps 2–4 on the second test point/location.

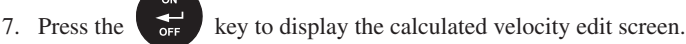

**NOTE:** The calculated velocity can be edited, if needed, by pressing the keys to scroll and edit the velocity value.

8. Press the  $k$ <sub>ow</sub> key to set the calculated material velocity and return to the measurement screen.

**NOTE: CHECK YOUR CALIBRATION!** Place the transducer back on the calibration points. The thickness readings should now match the known thickness values with minimal error. If the thicknesses are not correct, repeat the steps above.

#### **Basic Material Type**

If the material velocity is unknown, a sample thickness cannot be taken directly from the material, but the general type of material is known, selecting a basic material type from the common material (MATL) list in the TI-25DLX would offer a reasonable approximation of the thickness. There are 9 common materials and 2 user programmable settings available. It's important to note that these velocities will not always be an exact representation of the material being tested. Use these values only if a close

approximation is acceptable. Follow the steps below to select a basic material type:

#### **Selecting a Basic Material Type**

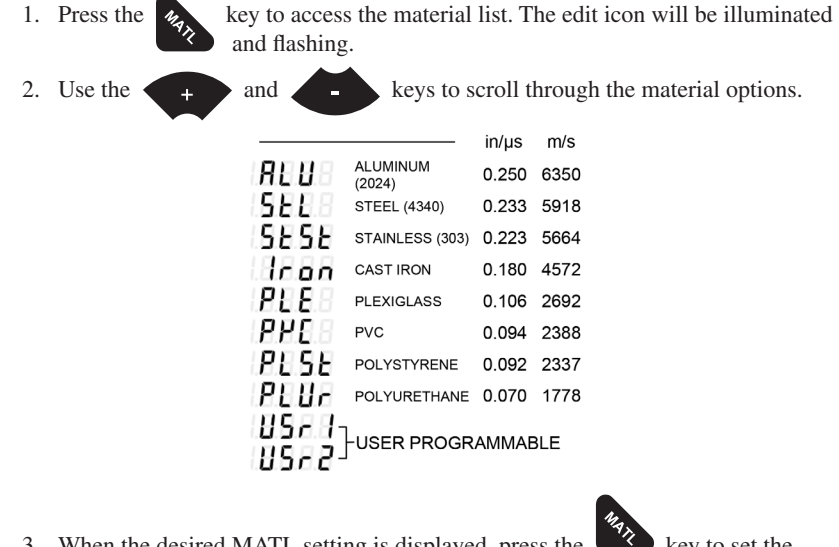

3. When the desired MATL setting is displayed, press the key to set the material velocity and return to the measurement screen.

**NOTE:** Pressing the key prior to pressing the key will abort to the measurement screen  $G^*$  without saving any off changes.

icon illuminated and flashing.

5. Use the  $\leftarrow$  and keys to scroll to the desired material velocity.

**NOTE:** The longer these keys are held, the faster the velocity value is incremented.

4. If USR1 or USR2 were selected, the velocity edit screen will be displayed and edit

6. When the desired velocity setting is displayed, press the key to set the material velocity and return to the measurement screen.

measurement screen without saving changes.

**NOTE:** Pressing the key prior to pressing the key will abort to the

#### 6.0 VELOCITY GAUGE

#### 6.1 Velocity Gauge (VX)

The TI-25DLX includes a function to convert the unit into a dedicated velocity gauge. With this feature enabled, the TI-25DLX will display all measurements in terms of velocity, inches per microsecond (IN /μs) or meters per second (M /s), rather than dimensional inches or millimeters. This is primarily useful for rudimentary "nodularity" testing, as the velocity can be associated with density and used to determine the hardness/strength of a given material. A casting manufacturer would typically use this feature to control their processes and make sure the density/hardness is sufficient for each part and batch within a specified tolerance.

Using this feature will require calibration on a "known" thickness that will remain consistent at a specific location on a group of parts. The test will always be performed at the same location for all parts in the group. The velocity will be determined, and either accepted or rejected depending on the specified tolerances.

#### **The procedure for enabling this feature is outlined below:**

1. Press the  $\mathbb{R}^8$  key to access the menu items/features. 2. Use the and keys to scroll through the items/features until the VX feature is being displayed. 3. Press the  $\left\langle \frac{\text{off}}{\text{Ker }K} \right\rangle$  key to edit the velocity gauge setting. The edit icon will be illuminated and flashing. 4. Use the  $\leftarrow +$  and  $\leftarrow$  keys to toggle velocity on/off. **NOTE:** Pressing the **key** prior to pressing the key will abort to the

measurement screen without saving changes.

5. When the desired VX setting is displayed, press the key to set the status and return to the measurement screen.

#### 6.2 Calibration to a known thickness

In order to calibrate the TI-25DLX a 'known thickness' on the material or part will be used. The same location will be used for all the other parts in the group/batch to determine the velocity.

# MODEL TI-25DLX

## ULTRASONIC THICKNESS GAUGE

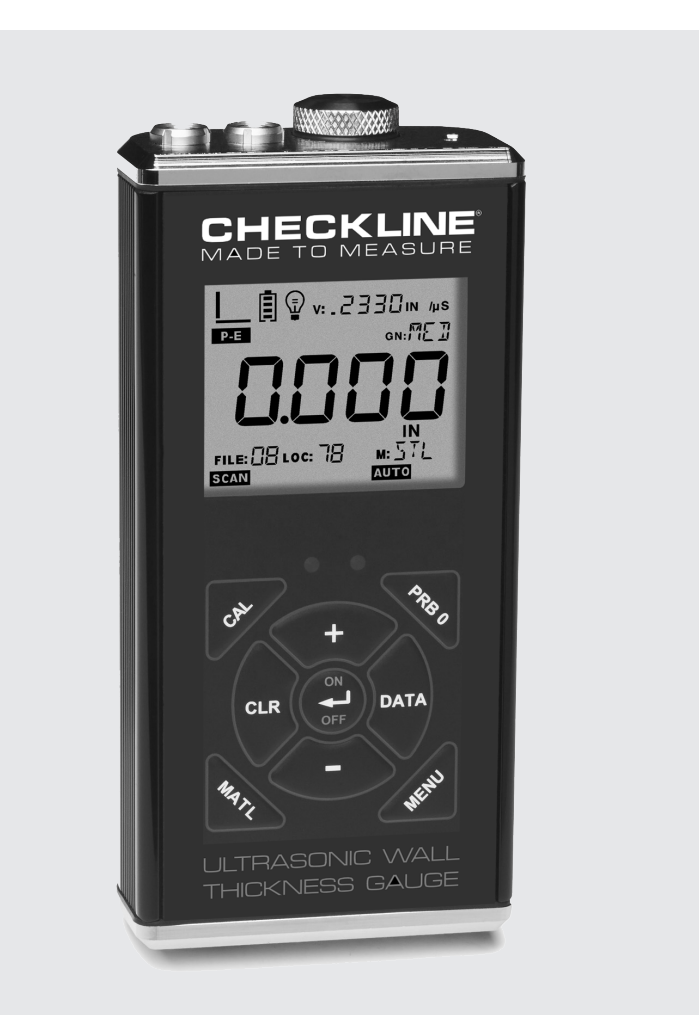

Operating Manual

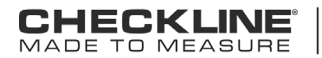

Checkline • 600 Oakland Ave, Cedahurst NY 11516 - USA www.Checkline.com • info@checkline.com • 516-295-4300